# **Online Permitting Instructions for Electric, HVAC, & Plumbing in**

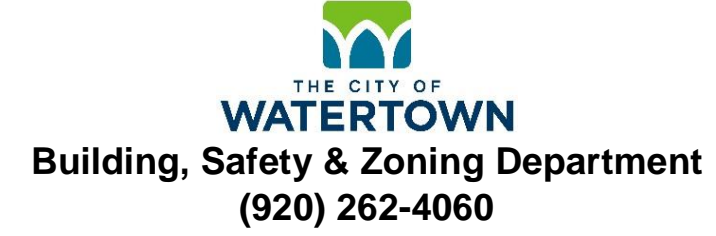

**Step 1:** Visit the link which applies most to the type of permit you wish to apply for:

- A) Electric Permit: <https://www.iworq.net/iworq/FrmWeb/frmMain.asp?templateid=235>
- B) HVAC Permit: <https://www.iworq.net/iworq/FrmWeb/frmMain.asp?templateid=236>
- C) Plumbing Permit:<https://www.iworq.net/iworq/FrmWeb/frmMain.asp?templateid=232>

**Step 2:** Complete the Contractor/Owner information. **\*NOTE\*** Parcel # field MUST be filled in. To find the Parcel #, click on the "Lookup Parcel" link. You can do a property search by the Owner Name, or Parcel Address. Just click on the drop down arrow to select which choice you wish to use. Click on the appropriate address that matches the subject property. You may also reference the City of Watertown GIS link to search for a property.

[\(https://gis.cityofwatertown.org/apps/watertownpublicgis/\)](https://gis.cityofwatertown.org/apps/watertownpublicgis/)

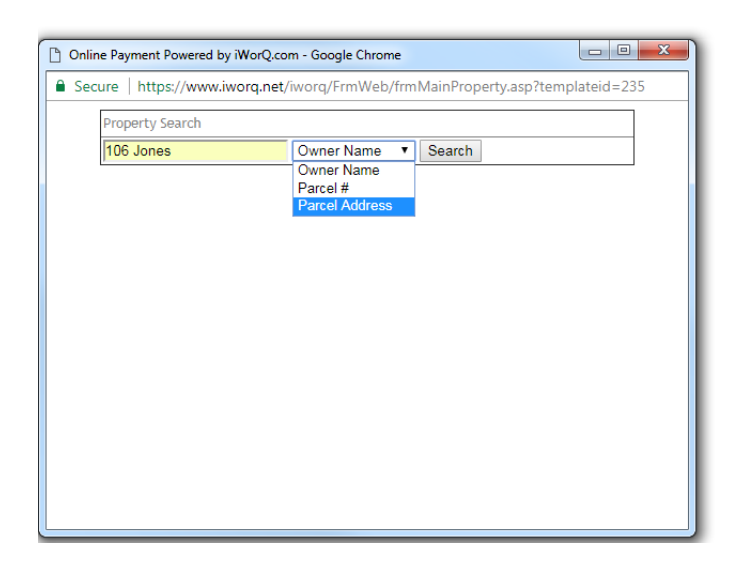

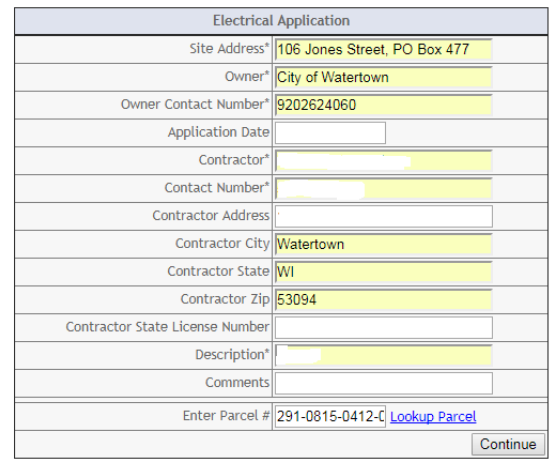

**Step 3:** Fill out the application portion. If the permit is for a new building or a large project, you may simply place the square footage amount in the space next to the portion which states"\*\*\*\*FOR NEW BUILDING, ADDITION & REMODELING 2 ROOMS OR MORE - If this fee applies for your application, do not fill out the remaining fees." Click on the "Continue" button when completed. **PLEASE NOTE** that once "Continue" is selected, you may not return to edit the permit. \*Should you notice any errors on your permit application, please contact our office at (920) 262-4060 or nikkiz@cityofwatertown.org and we can fix the errors for you.

**Step 4:** Review the permit and print for your records. **\*The Administrative Fee is automatically added in each permit.** An approved copy of the permit with a permit number will be provided once payment has been received and processed in our office.

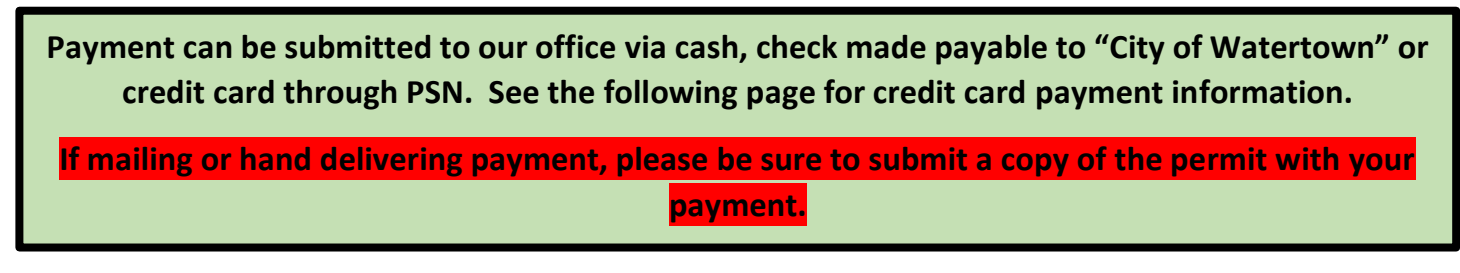

# **FEE SCHEDULES**

**For your reference, the attached fee schedules for Electric, HVAC, & Plumbing permits are as follows:**

## **Electric:**

**Option 1 – Square Footage - if you are choosing to submit per square footage, do NOT complete anything in Option 2.**

#### **FOR NEW BUILDING, ADDITION & REMODELING 2 ROOMS OR MORE**

 $($ \_\_\_\_\_\_\_\_ square feet for all areas x  $$0.03/sf) =$  \_\_\_\_\_\_\_\_\_\_\_\_\_\_\_\_(Min. Fee of  $$70.00) + $35$  Administration Fee

#### **Option 2 – Individual Items – Only to be used if not submitting per square footage**

**FOR REMODELING OF 1 ROOM, MODIFICATIONS OR INDIVIDUAL ITEMS:**

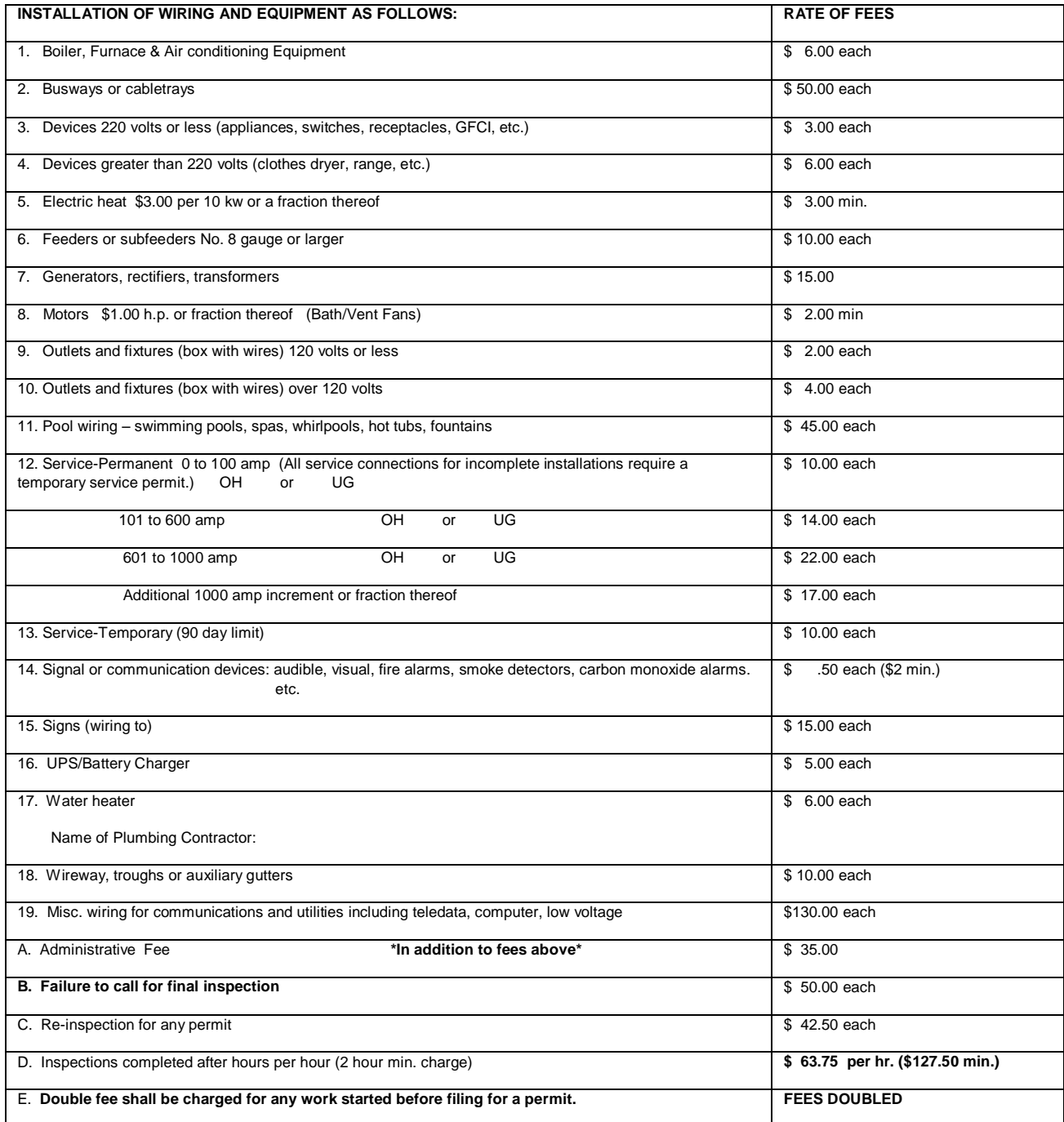

## **Plumbing:**

**Option 1 – Square Footage - if you are choosing to submit per square footage, do NOT complete anything in Option 2.**

#### **FOR NEW BUILDING, ADDITION & REMODELING 2 ROOMS OR MORE**

 $($ \_\_\_\_\_\_\_\_ square feet for all areas x  $$0.03/sf) =$  \_\_\_\_\_\_\_\_\_\_\_\_\_\_\_\_\_ (Min. Fee of  $$70.00) + $35$  Administration Fee

### **Option 2 – Individual Items – Only to be used if not submitting per square footage**

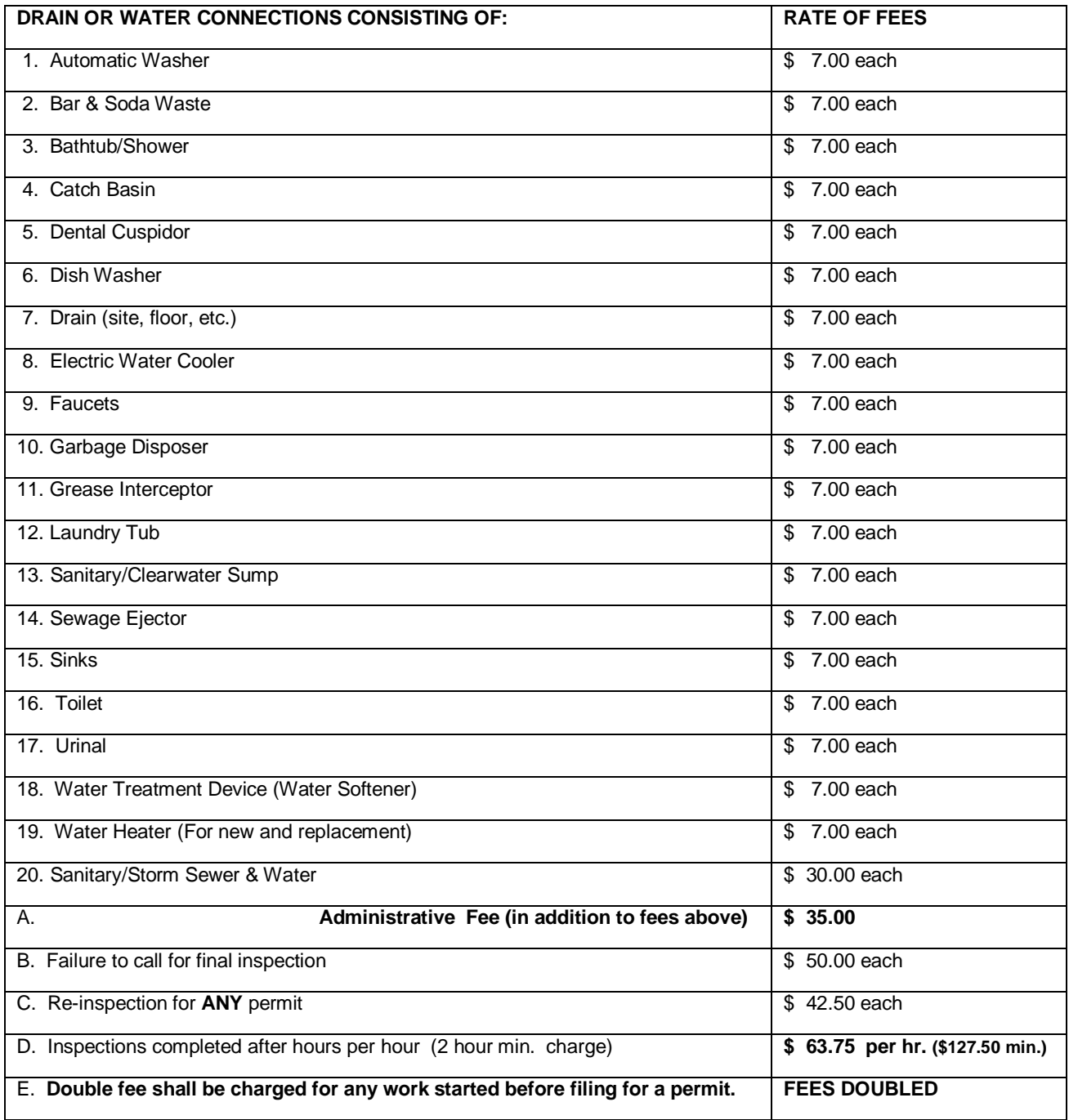

## **HVAC:**

**Option 1 – Square Footage - if you are choosing to submit per square footage, do NOT complete anything in Option 2.**

## **FOR NEW BUILDING, ADDITION & REMODELING 2 ROOMS OR MORE**

 $($ \_\_\_\_\_\_\_\_ square feet for all areas x  $$0.03/sf) =$ \_\_\_\_\_\_\_\_\_\_\_\_\_\_\_\_\_(Min. Fee of  $$70.00) + $35$  Administration Fee

#### **Option 2 – Individual Items – Only to be used if not submitting per square footage**

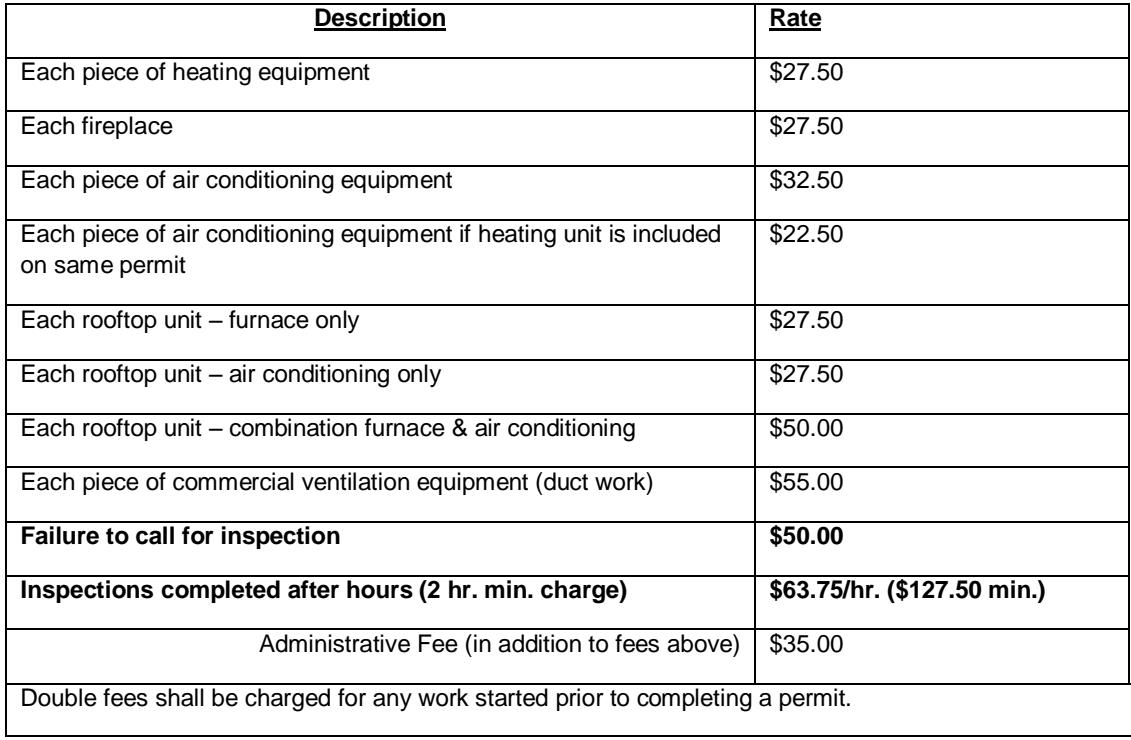

# **Online Payment Instructions for**

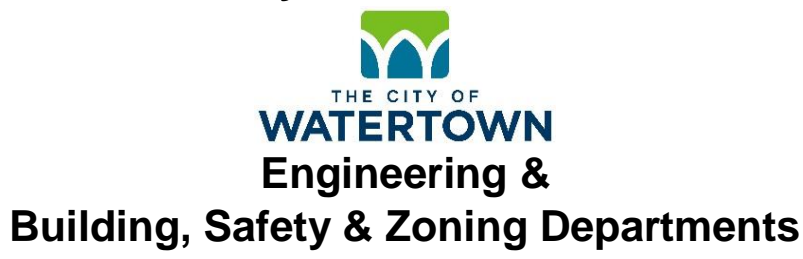

**\*PLEASE NOTE\* All online payments will be handled through Payment Service Network, Inc. (PSN). PSN applies the following convenience fees to all online and telephone payments:**

## **\$1.00 will be applied to checking and savings payments. 2.75% will be applied to credit card payments. An additional fee of 50¢ is applied for payments below \$100.**

## \***To make a payment via the internet:**

Visit the Engineering & Building, Safety & Zoning Departments' Payment Service Network, Inc. page at [\(https://www.paymentservicenetwork.com/Login.aspx?acc=RT24795\)](https://www.paymentservicenetwork.com/Login.aspx?acc=RT24795).

**PLEASE NOTE:** this link is specific to the City of Watertown Engineering & Building, Safety & Zoning Departments. If you visit [www.paymentservicenetwork.com](http://www.paymentservicenetwork.com/) and wish to make a payment for the Engineering or Building, Safety & Zoning Departments, you MUST enter RT24795 in the Business ID field of the "Search for Payment Account" page.

## **\*To make a payment over the phone:**

Contact 24-hour automated phone payments 1-877-885-7968

**For internet payments [\(https://www.paymentservicenetwork.com/Login.aspx?acc=RT24795\)](https://www.paymentservicenetwork.com/Login.aspx?acc=RT24795):**

Step 1: You will see the page below on your screen. Click the button which applies to you and complete the information. Please note that all fields with a red arrow are required spaces which must be completed:

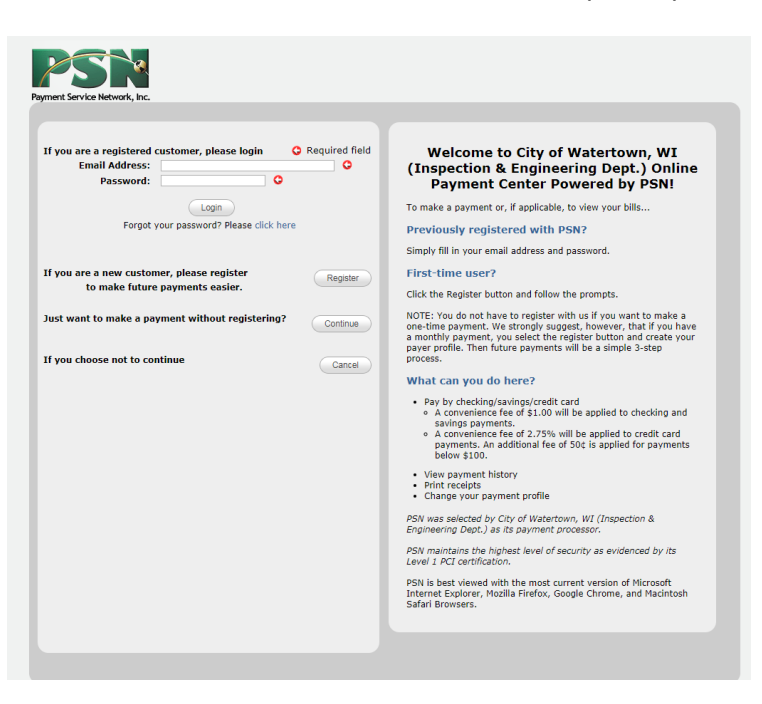

## **Questions? Problems?**

Should you have any problems or questions utilizing Payment Service Network, Inc. (PSN), be sure to click on their Support link. You will be brought to the following page which has various contact information.

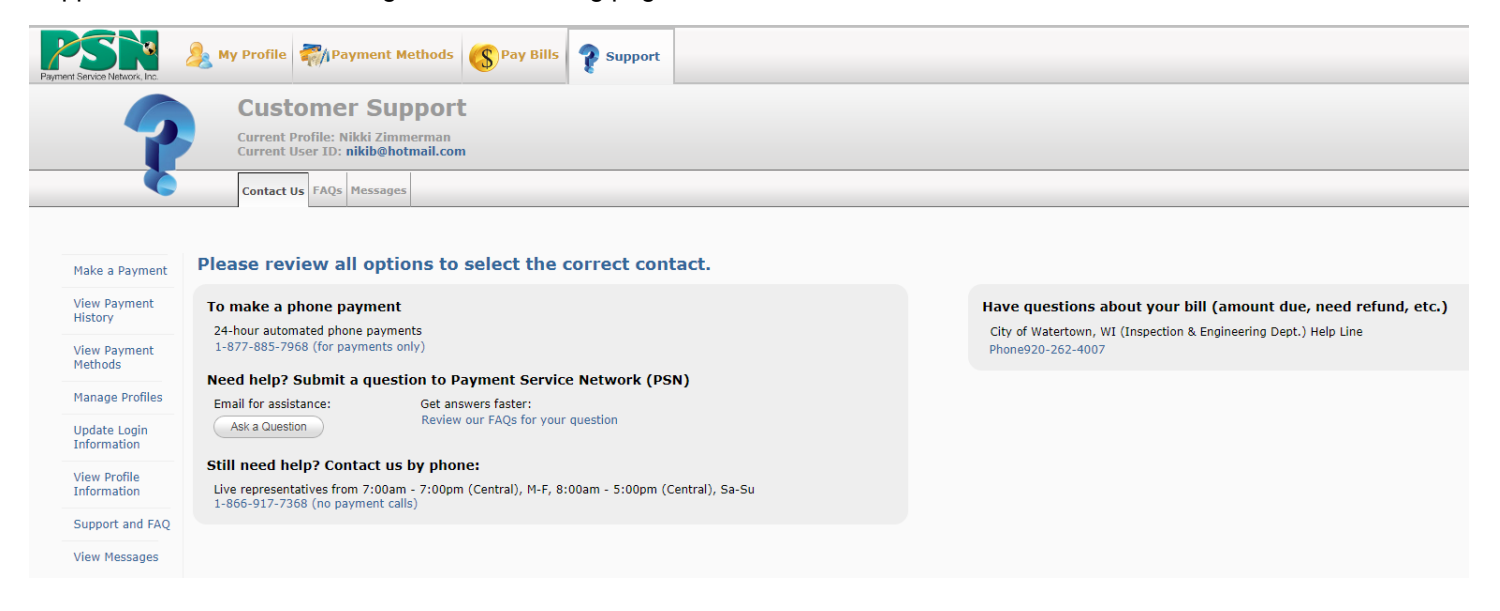